# R&S®FSWT Release Notes

**Firmware Version V3.21**

**These Release Notes are for following models of the R&S®FSWT Test Receiver: R&S®FSWT26, order no. 1313.7008.26**

© 2024 Rohde & Schwarz GmbH & Co. KG Muehldorfstr. 15, 81671 Munich, Germany Phone: +49 89 41 29 - 0 E-mail: [info@rohde-schwarz.com](mailto:info@rohde-schwarz.com) Internet[: http://www.rohde-schwarz.com](http://www.rohde-schwarz.com/)

Subject to change – Data without tolerance limits is not binding. R&S<sup>®</sup> is a registered trademark of Rohde & Schwarz GmbH & Co. KG. Trade names are trademarks of the owners.

1325.2958.00 | Version 17 | R&S®FSWT |

The software makes use of several valuable open source software packages. For information, see the "Open Source Acknowledgment" provided with the product.

The following abbreviations are used throughout this document: R&S®FSWT is abbreviated as R&SFSWT.

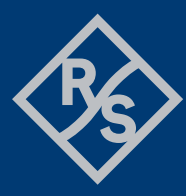

**ROHDE&SCHWARZ** 

Make ideas real

## **Contents**

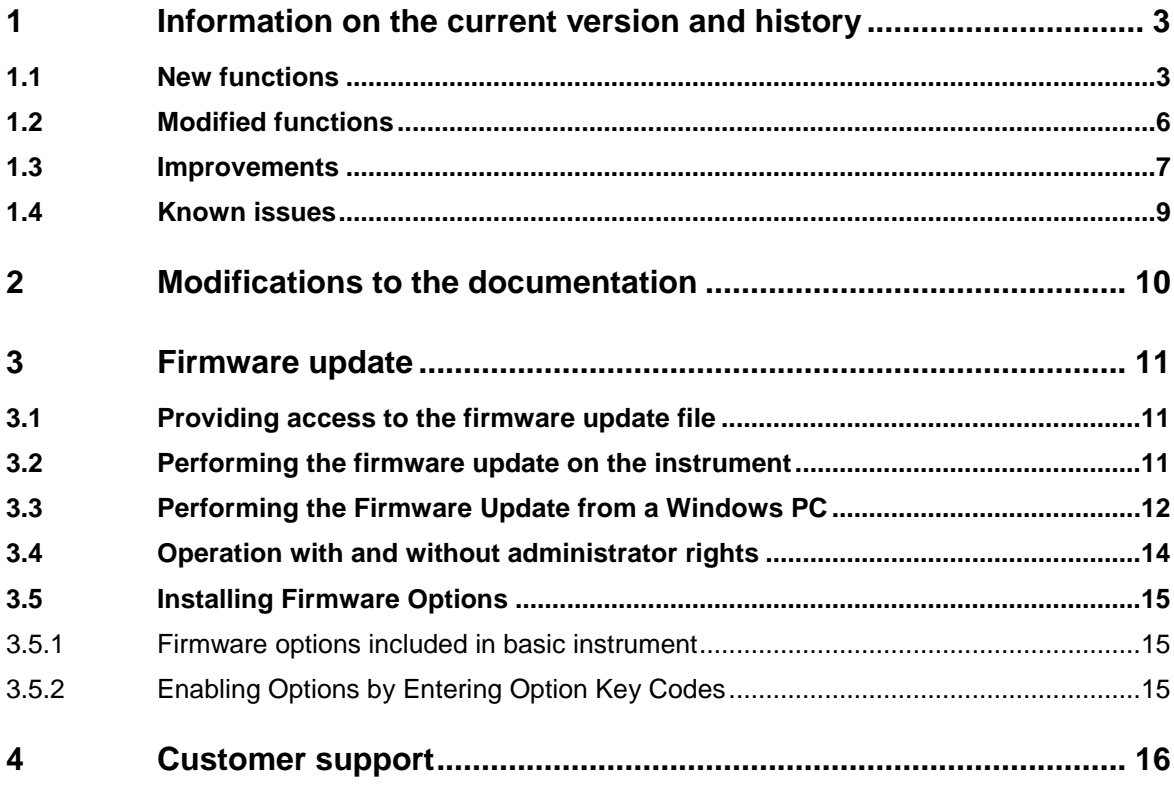

## <span id="page-2-0"></span>**1 Information on the current version and history**

## <span id="page-2-1"></span>**1.1 New functions**

The following table lists the new functions and indicates the version in which the new function was introduced:

## **New function of firmware V3.21:**

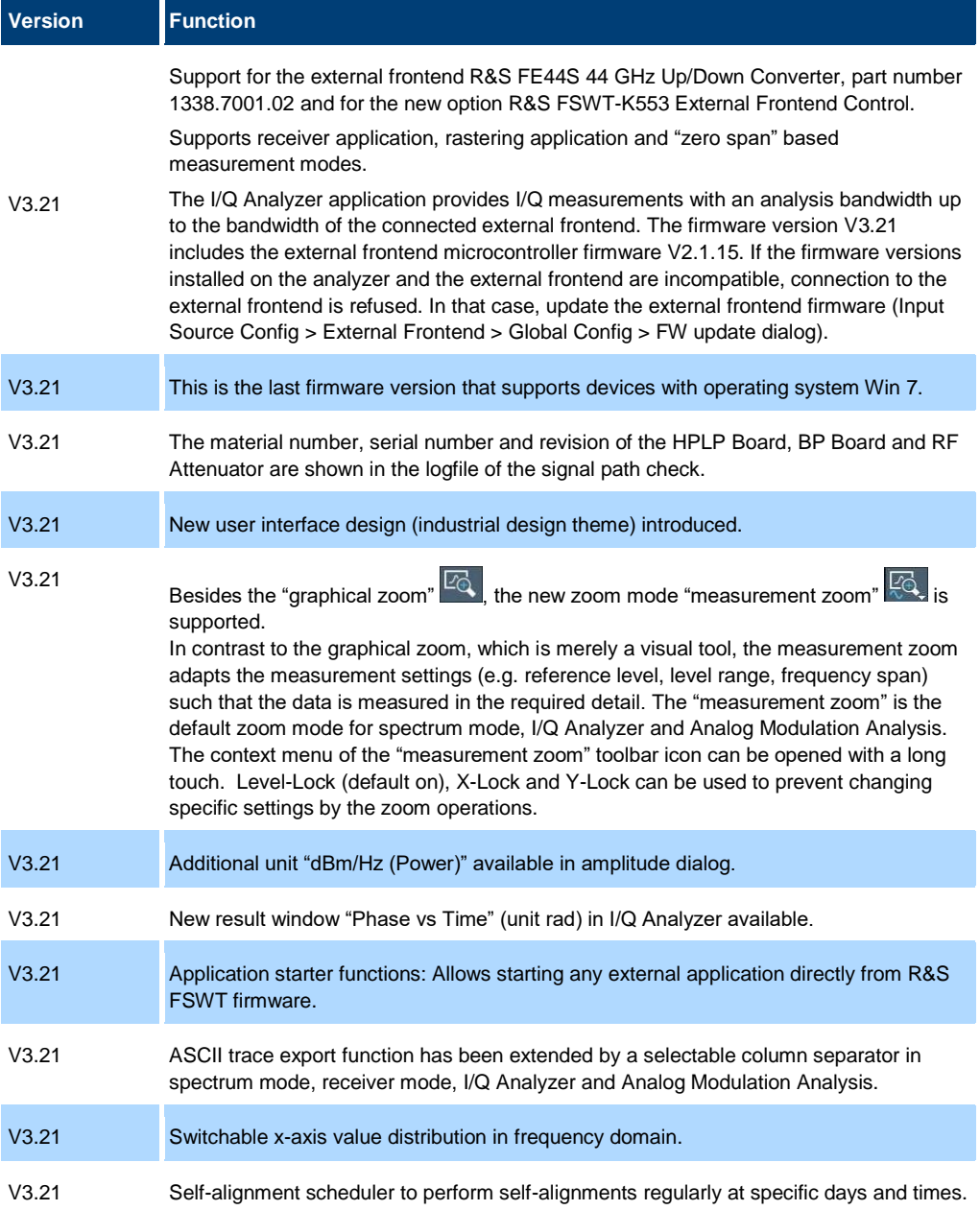

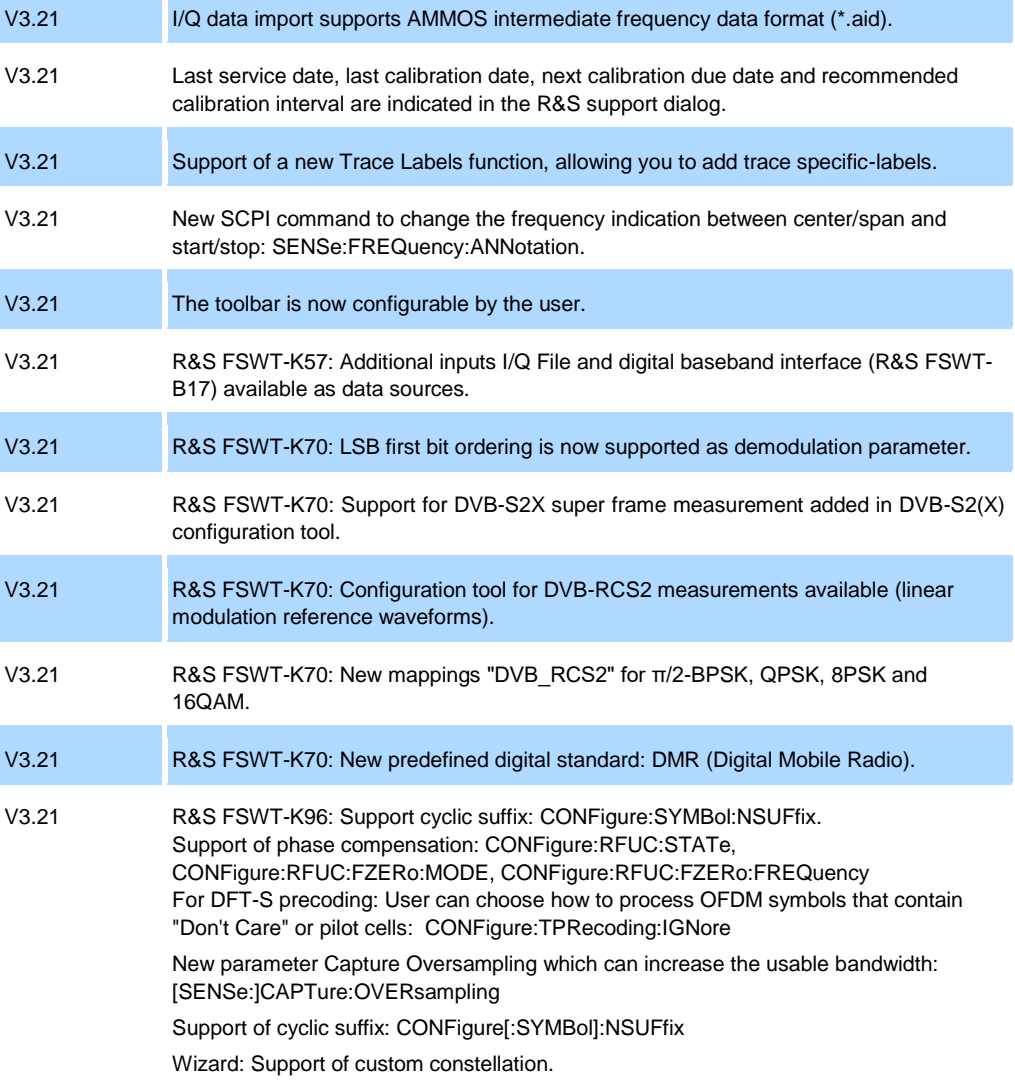

## **New function of firmware V1.81SP3:**

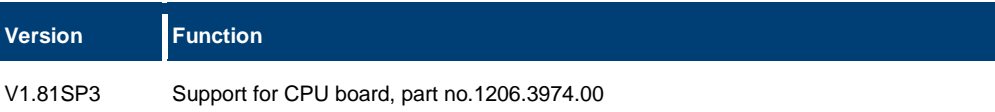

## **New function of firmware V1.81SP1**

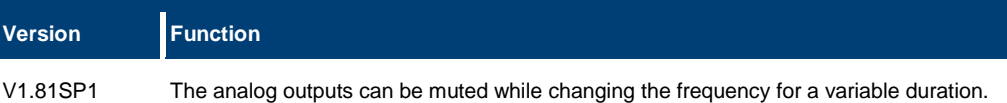

## **New function of firmware V1.81**

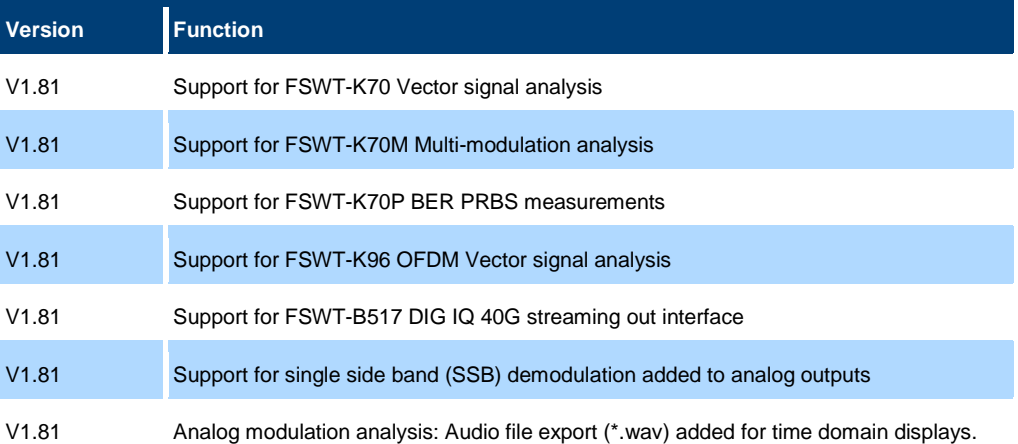

## <span id="page-5-0"></span>**1.2 Modified functions**

The following table lists the modified functions and indicates the version in which the modification was carried out:

## **Modifications of firmware V3.21:**

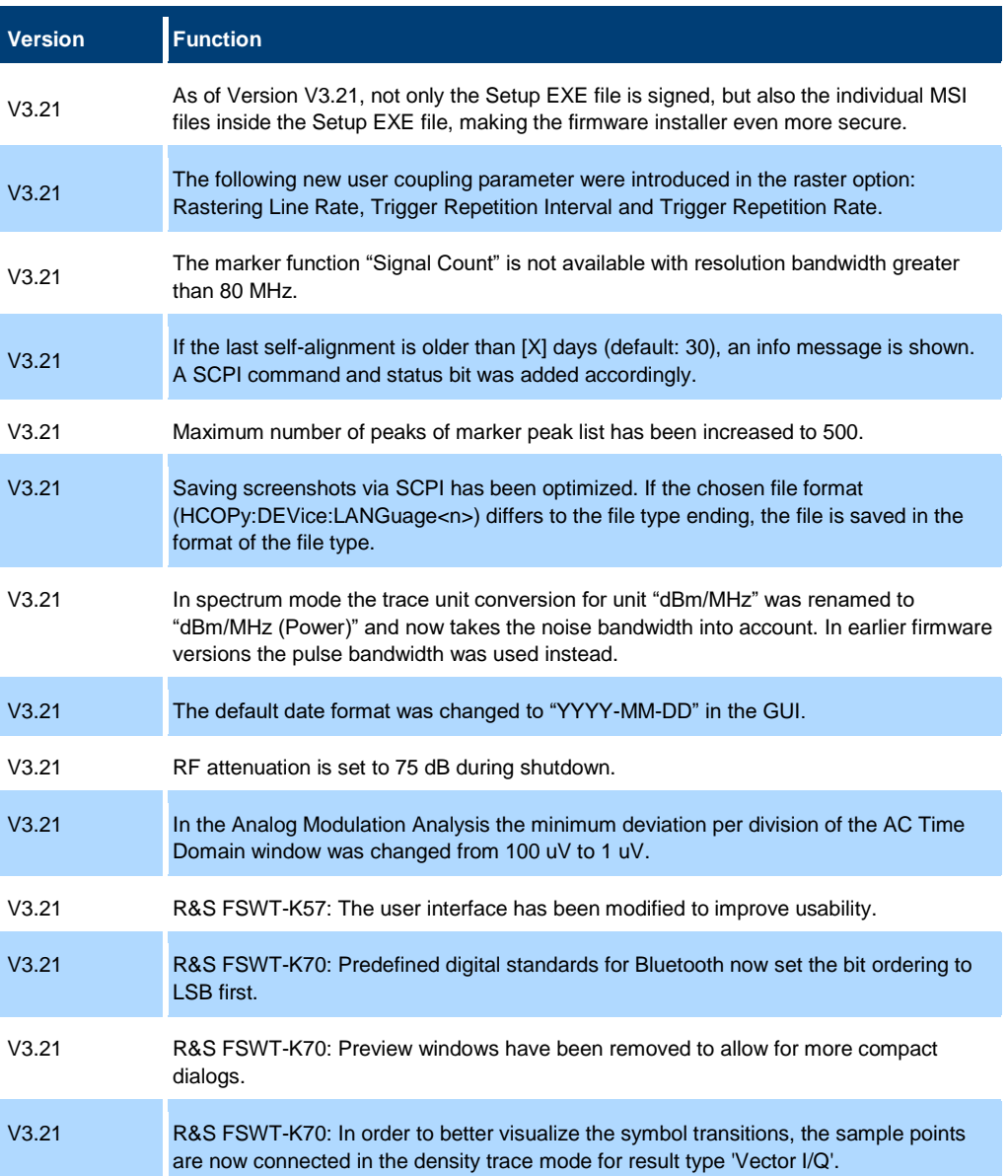

## **Modifications of firmware V1.81:**

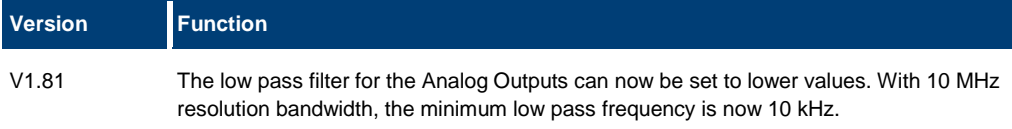

## <span id="page-6-0"></span>**1.3 Improvements**

The following tables list the improvements and indicate since which version the issue could be observed:

### **Improvements of firmware V3.21:**

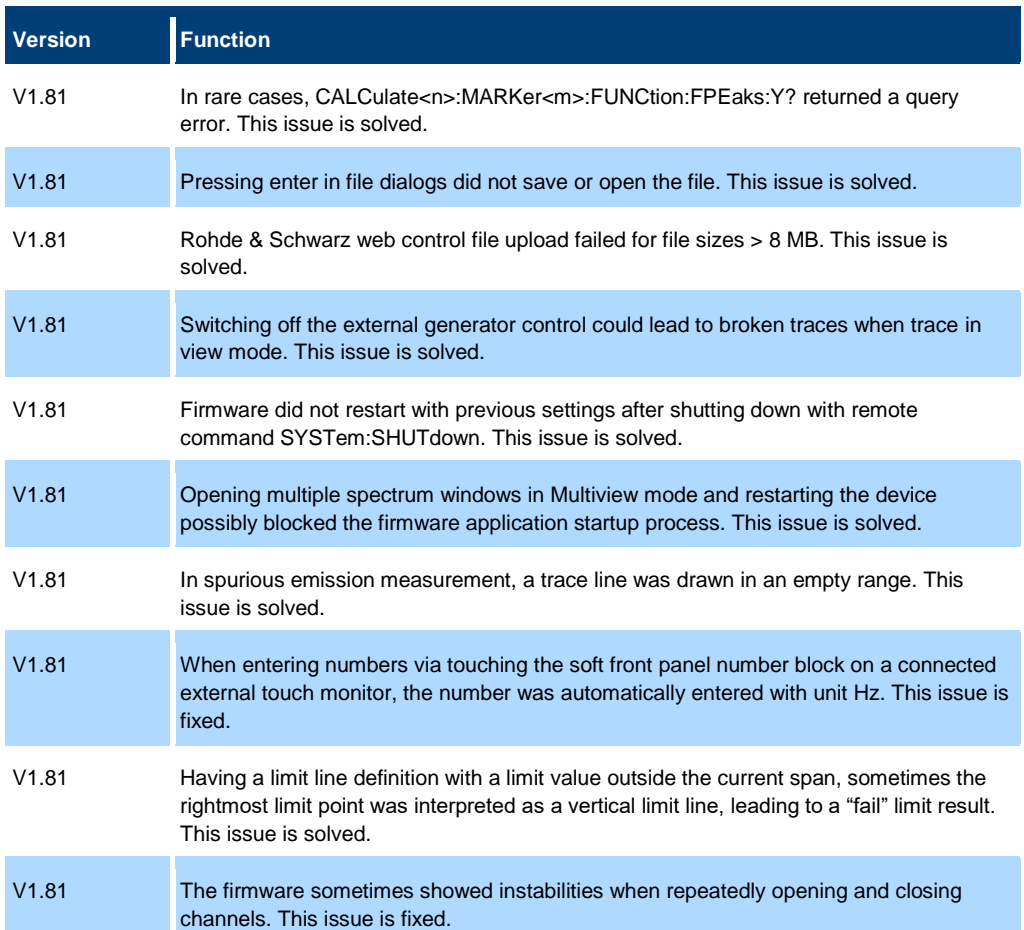

### **Improvements of firmware V1.81SP4:**

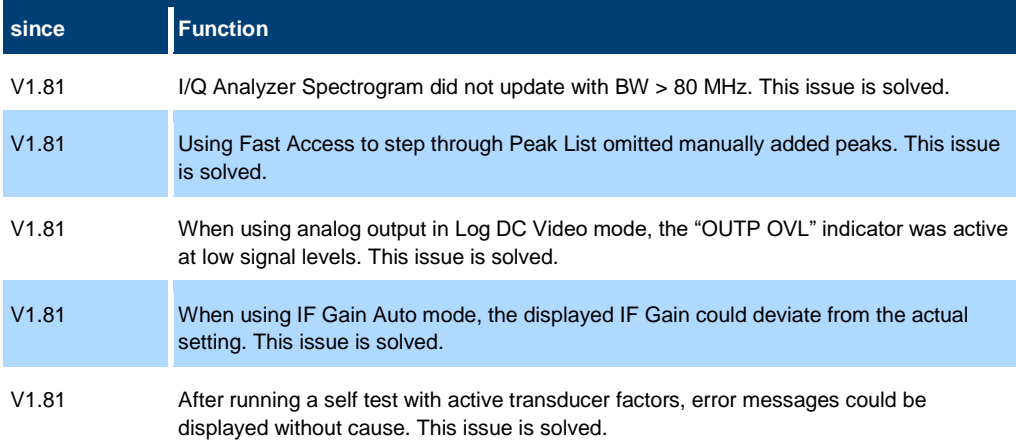

### **Improvements of firmware V1.81SP2:**

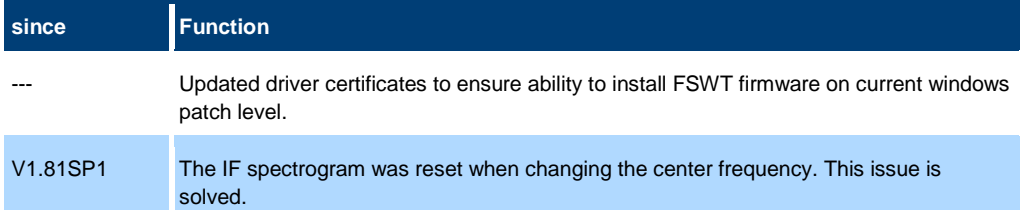

### **Improvements of firmware V1.81:**

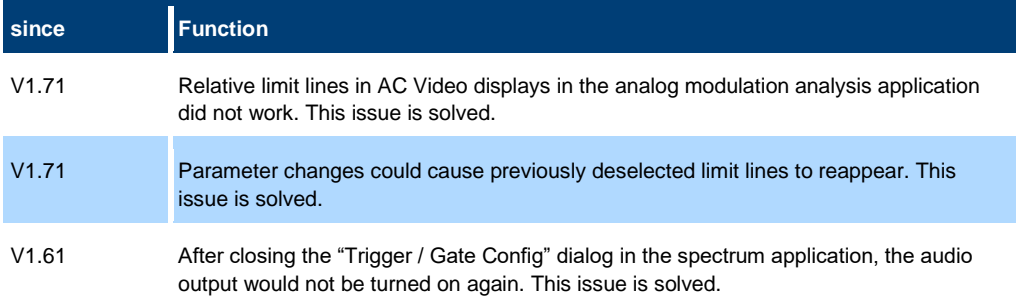

## <span id="page-8-0"></span>**1.4 Known issues**

The following tables list the known issues and indicate since which version the issue could be observed:

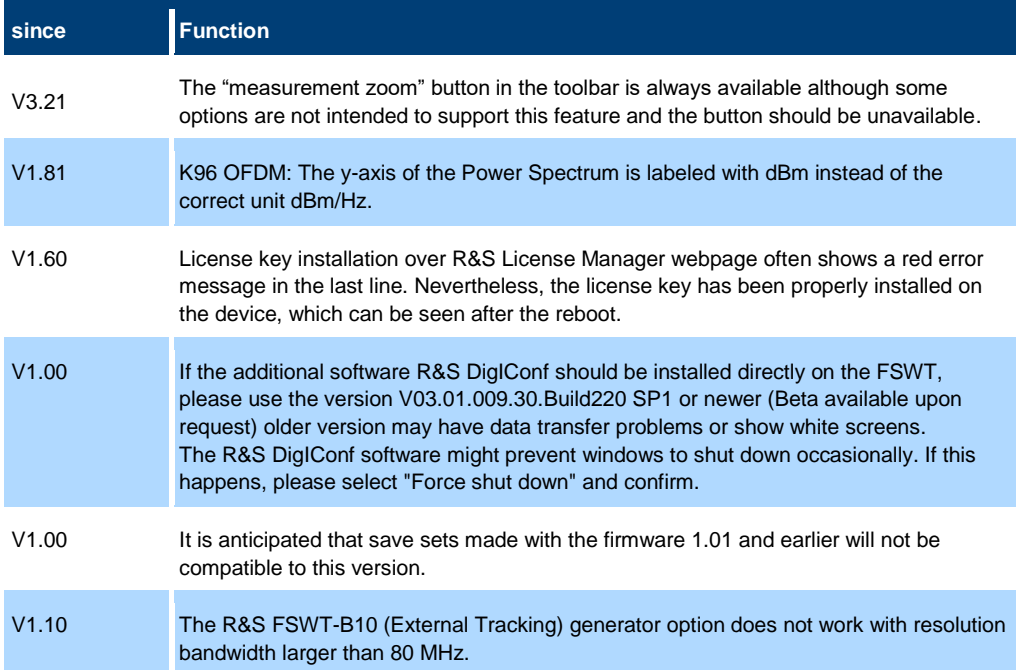

## <span id="page-9-0"></span>**2 Modifications to the documentation**

The current documentation is up-to-date.

## <span id="page-10-0"></span>**3 Firmware update**

The firmware update file for the R&S® FSWT is one file including the main firmware version number, e.g. FSWTSetup\_V1.81SP3.exe. It will be referred to as FSWTSetup.exe later in the text. The file can be found on the Rohde & Schwarz web page at [https://www.rohde-schwarz.com/de/firmware/fswt.](https://www.rohde-schwarz.com/de/firmware/fswt)

## <span id="page-10-1"></span>**3.1 Providing access to the firmware update file**

There are three ways to make the setup FSWTSetup.exe visible to the device:

#### **Using a USB storage device:**

- 1. Copy the file to a directory of the storage device.
- 2. Insert the storage device in one of the USB connectors of the R&S FSWT.

#### **Using the remote desktop:**

- 1. Connect the R&S FSWT to your LAN.
- 2. Start the remote desktop on your PC  $(C:\wint\system32\mspace{1mu}mstsc.exe)$ .
- 3. Enter the required connection settings:
	- TCP/IP address of the instrument you want to update. To get the TCP/IP address of the R&S FSWT, select [Setup] > "Network + Remote". The IP address consists of 4 numbers between 0 and 255.
	- Enable the "local resources" > "drives" option.
- 4. Select "Connect".
- 5. Log in to the instrument using the user name: "instrument" and the default password "894129".
- 6. Copy the  $FSWTSetup.exe$  from your PC to a new folder, e.g.  $C:\FWUpdate$ .
- 7. You can now access this directory with the FSWTSetup.exe from the R&S FSWT firmware.

#### **Using a network drive:**

- 1. Connect the R&S FSWT to your LAN.
- 2. Establish a connection to one of your servers. (Ask the local IT administrator for support).
- 3. Copy the FSWTSetup.exe from your PC to a directory on this server.
- <span id="page-10-2"></span>4. You can now access the directory with the FSWTSetup.exe from the R&S FSWT firmware.

## **3.2 Performing the firmware update on the instrument**

1. Switch on the instrument and wait until the analyzer is ready for operation.

- 2. If a measurement is running, stop it by pressing the highlighted [Run Cont] or [Run Single] key. Do not update the firmware during a running measurement.
- 3. Select [Setup] > "System Config" > "Firmware Update" tab.
- 4. In the file selection dialog box, select the FSWTSetup\*.exe file from the prepared storage location. "File Explorer": Instead of using the file manager of the R&S FSWT firmware, you can also use the Microsoft Windows File Explorer to manage files.
- 5. Select "Install".
- 6. Select "Next". A selection list of the available firmware packages is displayed.
- 7. By default, all applications are installed. Make sure the required applications are selected.
- 8. Select "Install" to start the update.

After the firmware update, the R&S FSWT reboots automatically.

Depending on the previous firmware version, a reconfiguration of the hardware can be required during the first startup of the firmware. The reconfiguration starts automatically, and a message box informs you about the process. When the reconfiguration has finished, the instrument again reboots automatically.

**Note**: Do not switch off the instrument during the reconfiguration process!

Now the firmware update is complete.

<span id="page-11-0"></span>9. After the firmware update, the "UNCAL" status is displayed in the status bar. Perform a self-alignment ([SETUP] > "Alignment" > "Start Self Alignment").

## **3.3 Performing the Firmware Update from a Windows PC**

You can also update the firmware using a LAN connection between the instrument and a Windows PC.

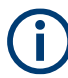

#### **Note for firewall users**

The FSWTSetup.exe communicates with the instrument via LAN. Therefore, the FSWTSetup.exe must pass the firewall. If necessary, add it to the firewall rules.

- 1. Run FSWTSetup.exe on your PC.
- 2. Select "Remote Installation".

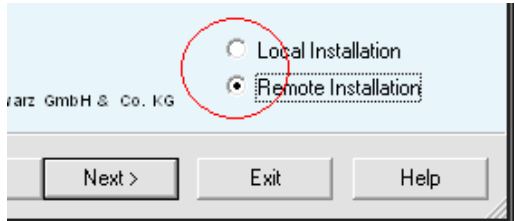

- 3. Select "Next".
- 4. Select the packages to install.
- 5. Select "Next".

Your LAN subnet is scanned to find all available instruments. If the required instrument is not found, check your firewall settings. After adding the FSWTSetup.exe to the firewall rules, restart the scan by selecting "Rescan".

6. Select the instruments you want to update.

You can select up to 5 instruments to update in parallel.

- 7. If necessary, select "Help" to display additional help.
- 8. If necessary, select "Options" for further options.
- 9. Select "Install" to start the installation.

#### **Note on package signing**

MSI package signing of setups is a security feature that was added as of firmware version V6.00. It prevents man-in-the-middle attacks with manipulated MSIs during remote firmware installation. After installing a setup file with signed MSI files, installing a setup file whose MSI files are not signed requires an additional step, if you perform the installation from a remote PC. For example, when you downgrade the firmware to a version prior to 6.00. In this case, you must confirm the less secure installation on the device.

After starting the remote installation, the following message is shown on the device.

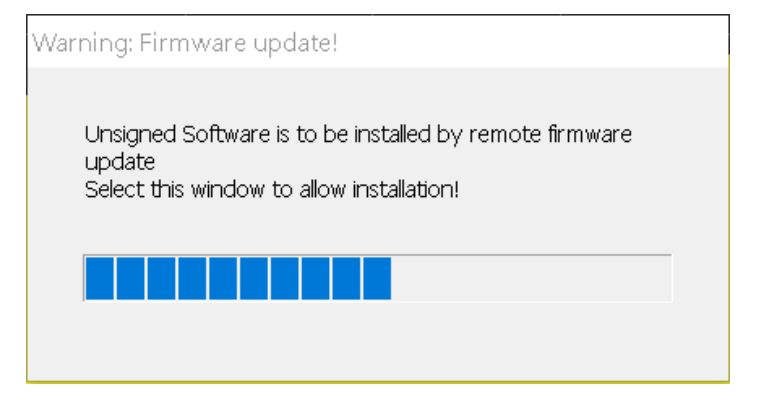

a) Tap the message box on the device, or click on it via Remote Desktop. The following message is shown on the device.

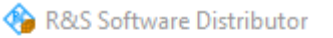

**Device List** Please select your target devices

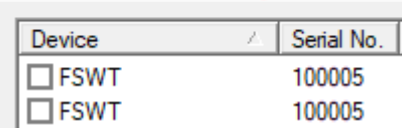

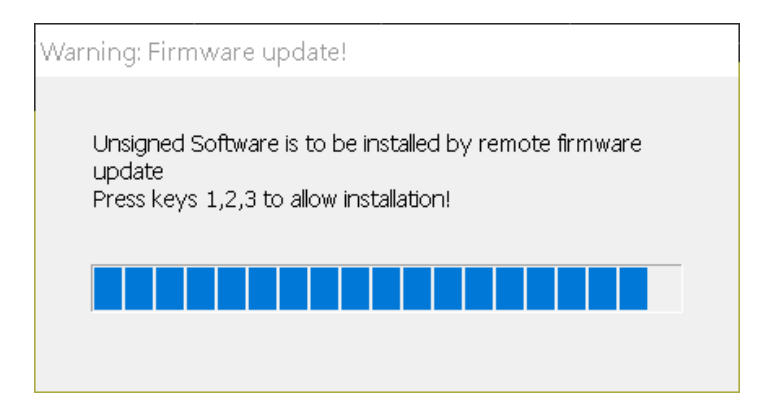

- b) Press the keys 1,2,3. If you do not confirm the installation on the device, it is aborted.
- 10. Confirm the message to reboot the instrument to activate the firmware update.

<span id="page-13-0"></span>The instrument restarts automatically.

## **3.4 Operation with and without administrator rights**

You can operate the analyzer with or without administrator rights. Some administrative tasks (e.g. network configuration) require administrator rights. Updating the firmware is also possible without administrator rights.

In the default configuration, auto-login is enabled, and the "Instrument" account with administrator rights is active. This means that no password is required, and the full functionality of the analyzer is available. An additional user account is predefined with the user name "NormalUser" and the default password "894129". Use standard Windows functionality to deactivate the auto-login mechanism and activate the "NormalUser" account. Also refer to the R&S FSWT Getting Started manual.

## <span id="page-14-0"></span>**3.5 Installing Firmware Options**

### **3.5.1 Firmware options included in basic instrument**

<span id="page-14-1"></span>The R&S FSWT-K33, FSWT-K53 and FSWT-K57 application software packages are included in the basic instrument firmware. Therefore, they do not have a separate item in the installer to be selected.

## <span id="page-14-2"></span>**3.5.2 Enabling Options by Entering Option Key Codes**

To activate application software packages, you must enter a license key for validation. You only have to enter the option key once per option.

If an XML-file with an option key was sent to you, see the installation description below.

The license key is in the device certificate or delivered as a part of the software package.

#### **To enable an option using an option key**

- 1. Select [SETUP] > "System Config" > "Versions + Options" tab.
- 2. Select "Install Option".

A dialog box is displayed.

- 3. Enter the option key number using the keypad.
- 4. Press [ENTER].

After a successful validation, the "Option Key valid" message is displayed. If the validation fails, the option software is not installed.

- 5. Repeat the activation process for all options you want to install.
- 6. Reboot the device.
- 7. Check whether the options are available on the instrument ([SETUP] > "System Config" > "Versions + Options" tab).

#### **To enable options via an XML-file**

- 1. Select [SETUP] > "System Config" > "Versions + Options" tab.
- 2. Select "Install Option by XML".

A file browser is displayed.

- 3. Select the path to the XML file (e.g. network drive or USB storage device).
- 4. Press "Select".

After a successful validation, the "Option Key valid" message is displayed. If the validation fails, the option software is not installed.

- 5. Repeat the activation process for all options you want to install.
- 6. Reboot the device.
- 7. Check whether the options are available on the instrument ([SETUP] > "System Config" > "Versions + Options" tab).

## <span id="page-15-0"></span>**4 Customer support**

#### **Technical support – where and when you need it**

For quick, expert help with any Rohde & Schwarz product, contact our customer support center. A team of highly qualified engineers provides support and works with you to find a solution to your query on any aspect of the operation, programming or applications of Rohde & Schwarz products.

### **Contact information**

Contact our customer support center at [www.rohde-schwarz.com/support](http://www.rohde-schwarz.com/support) or follow this QR code:

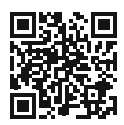

**Figure 4-1: QR code to the Rohde & Schwarz support page**